## **MVP-SSF PTRO/RO Setting**

Orenco's Most Versatile Panel (MVP) line of control panels includes an easy-to-use programmable logic unit that incorporates many timing and logic functions. The unit has been programmed at the factory for the control functions required. The unit includes adjustable operational parameters and viewable monitoring information. Some operational parameters may need changing for your particular application.

The unit uses block names to identify the various parameters (please refer to the Liquid Crystal Display screen shown in Step #3). The following block types have been used with your control panel:

| Block<br>Names  | Description                                | Factory<br>Default | Time<br>Range | Block<br>Type |
|-----------------|--------------------------------------------|--------------------|---------------|---------------|
| THLA Dly        | Septic Tank High Level Alarm Delay         | 5 seconds          | MM:SS         | Timer         |
| <b>TOffTime</b> | Septic Tank Timer Off Time                 | 60 minutes         | MM:SS         | Timer         |
| <b>TOn Time</b> | Septic Tank Timer On Time                  | 40 seconds         | MM:SS         | Timer         |
| <b>TOVR Off</b> | Septic Tank Override Timer Off Time        | 30 minutes         | MM:SS         | Timer         |
| TOVR On         | Septic Tank Override Timer On Time         | 40 seconds         | MM:SS         | Timer         |
| <b>TMinCycl</b> | <b>Septic Tank Minimum Override Cycles</b> | 3 cycles           |               | Counter       |
| FHLA Dly        | Sand Filter High Level Alarm Delay         | 5 seconds          | MM:SS         | Timer         |
| <b>FMinRunT</b> | Sand Filter Minimum Run Time               | 30 seconds         | MM:SS         | Timer         |

Timer blocks have three timebase units that can be used; s = seconds, m = minutes, h = hours. If an **h** appears after the timer setting then the time will be HH:MM (e.g. 01:55h = 1 hour and 55 minutes). If an **m** appears after the timer setting then the time will be MM:SS (e.g. 05:00m = 5 minutes and 0 seconds). If an **s** appears after the timer setting then the time will be SS.ss (e.g. 25:13s = 25.13 seconds).

All adjustable parameters DO NOT use the same type of blocks, check the block types above to determine which steps apply to your application.

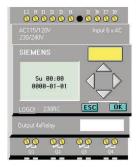

## **Changing Adjustable Parameter Blocks:**

Step 1: Press ▼ repeatedly until the display does not change.

To begin the configuration process, press the "ESC" key.

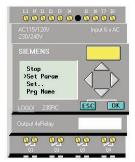

Step 2: Press ▼ on the unit to select "Set Param." Then press the "OK" key.

Warning: Do not select "Stop." Doing so may erase the panel programming, which can not be restored without the use of an EEPROM card, which is not included with the panel. If this is selected by accident, a confirmation screen will come up. Select "No" and press the "OK" key immediately.

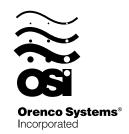

814 AIRWAY AVENUE SUTHERLIN, OREGON

97479-9012

TELEPHONE: (541) 459-4449

FACSIMILE: (541) 459-2884

## **Changing Adjustable Parameter Timer Blocks:**

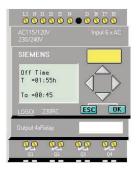

Step 3: Press ▲ or ▼ to view the parameter values. In this example, "Off Time" is being viewed.

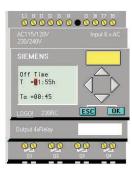

Step 4: The first line indicates the set value for the parameter. In this example, the set time is 1 hour and 55 minutes, "**T=01:55h**." To change the set value for the parameter, press the "**OK**" key.

The second line indicates, in real time, how much time has elapsed for the cycle that is currently in process. The current value of the parameter is 45 minutes, "Ta=00:45."

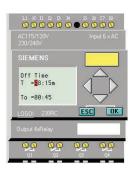

Step 5: The cursor will appear in the set value. To select the digit to be changed, press ◀ or ▶ . To change the value of a digit, press ▲ or ▼. In this example, the set value has been changed from 1 hour and 55 minutes to 58 minutes and 15 seconds. (The timebase can be changed from hours = h to minutes = m or seconds = s by moving the cursor to the far right and pressing ▲ or ▼).

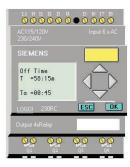

Step 6: When the desired time value has been entered, press the "**OK**" key. The new time value will now be in effect.

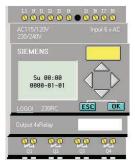

Step 7: To exit parameter mode, press the "ESC" key twice.

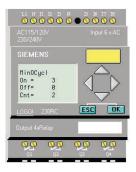

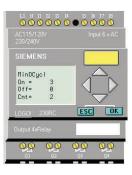

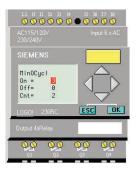

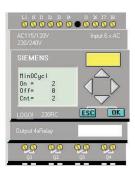

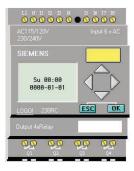

## **Changing Adjustable Parameter Counter Blocks:**

Each counter block uses two screens to display parameters. The first will be labeled with a "...1" and the second with a "...2". Typically, only the first screen is of interest.

- Step 3: Press ▲ or ▼ to view the parameter values. In this example, "MinOCycl" is being viewed.
- Step 4: The value listed after the "On =" parameter is the set point for the counter. In this example, the setting is 3, "On = 3." To change the set value for the parameter, press the "OK" key.

The next line, starting with "Off =" is not used. This value must remain set to zero, "Off = 0."

The third line indicates, in real time, how many counts have occurred for this process. The current value in this example is 2, "Cnt = 2." This value is meant to be informational only and is not typically adjusted.

The parmater listed on the second screen, "STV =" is not used. This value must remain set to zero, "STV = 0."

Step 5: The cursor will appear in the set value. To select the digit to be changed, press ◀ or ▶ . To change the value of a digit, press ▲ or ▼ . In this example, the set value has been changed from 3 to 2.

Step 6: When the desired counter value has been entered, press the "**OK**" key. The new value will now be in effect.

Step 7: To exit parameter mode, press the "ESC" key twice.